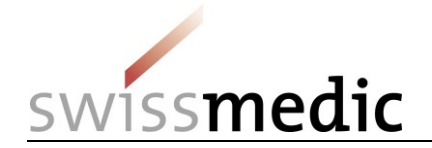

ID and access management for Swissmedic eGov services

## **Setting up CH-LOGIN and obtaining access to eMessage service**

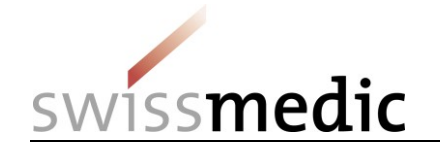

### **1 Overview**

This document describes the procedure for registering for a CH-LOGIN user account and the eMessage eGov service.

It covers the two steps in the process:

- CH-LOGIN registration
- Applying for access (eMessage)

#### **1.1 Important**

Existing individual Swissmedic user accounts for specific applications are no longer valid and will have to be replaced by a CH-LOGIN user account.

#### **1.2 Preparation**

Please make sure you have your mobile phone to hand. You will need it to log in.

[Alternatively, you can use a landline number. The eIAM service will send a confirmation code (mTan) by text message to the phone number you specify. Your landline provider will then convert this text message into a voicemail. You then have to call the voicemail service, which will read the code out to you. However, you should make certain beforehand that your provider offers this service].

#### **1.3 Procedure**

- If you do not yet have a CH-LOGIN user account, please continue with step A (CH-LOGIN).
- If you already have a CH-LOGIN user account and have already set up your security questions and mobile phone number (for resetting your password and two-factor authentication) in your user account, please continue with step B (Applying for access).
- If you have not yet set up your three security questions and mobile phone number in CH-LOGIN, please log into your CH-LOGIN account in the eIAM [portal](https://www.myaccount.eiam.admin.ch/) and do so under **Access Data** on the **MyAccount** tab before continuing with step B (Applying for access).

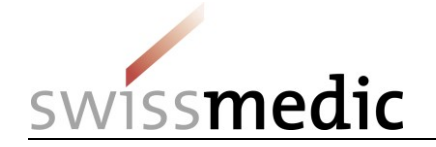

# **2 Step A: Setting up/configuring CH-LOGIN**

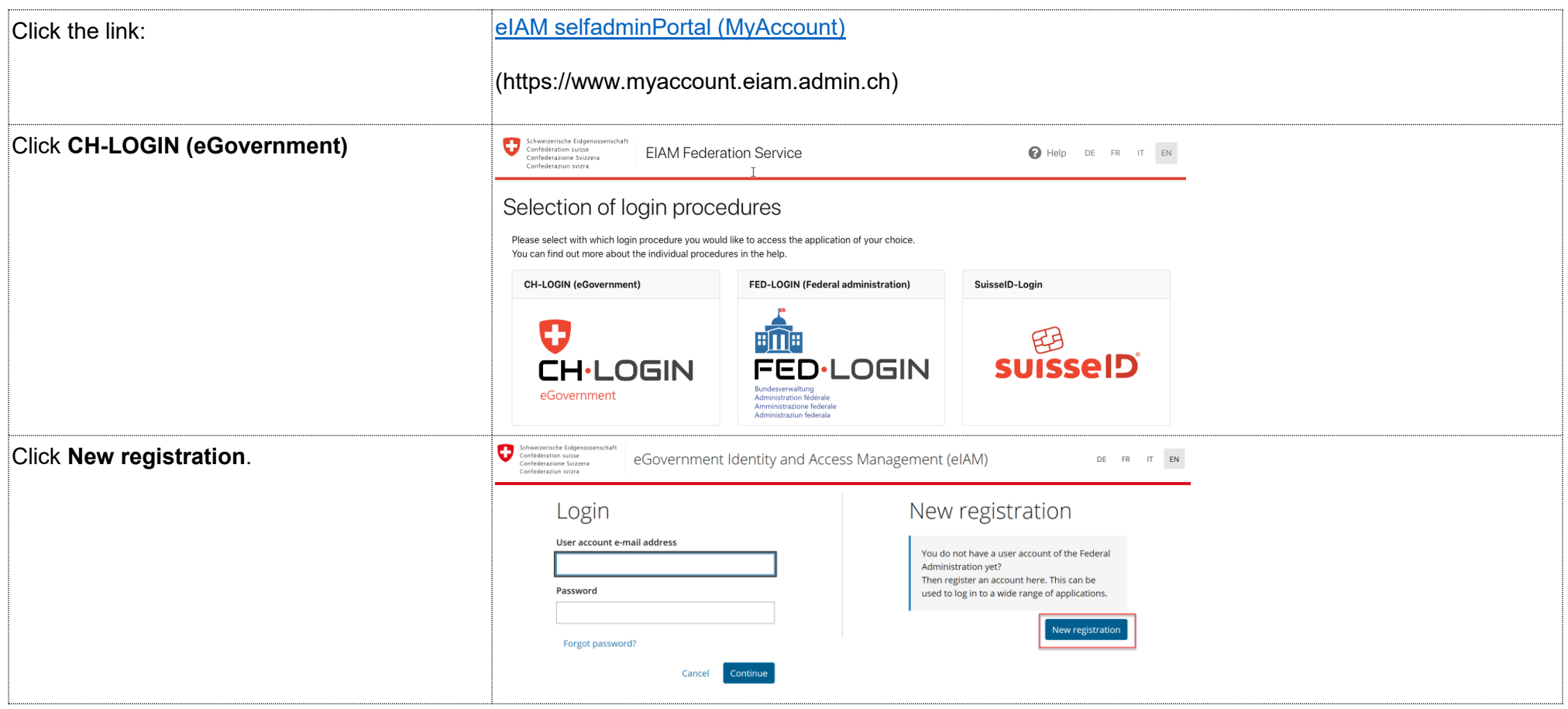

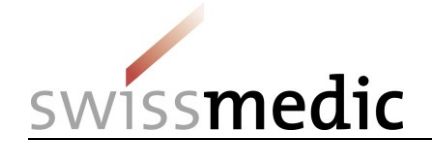

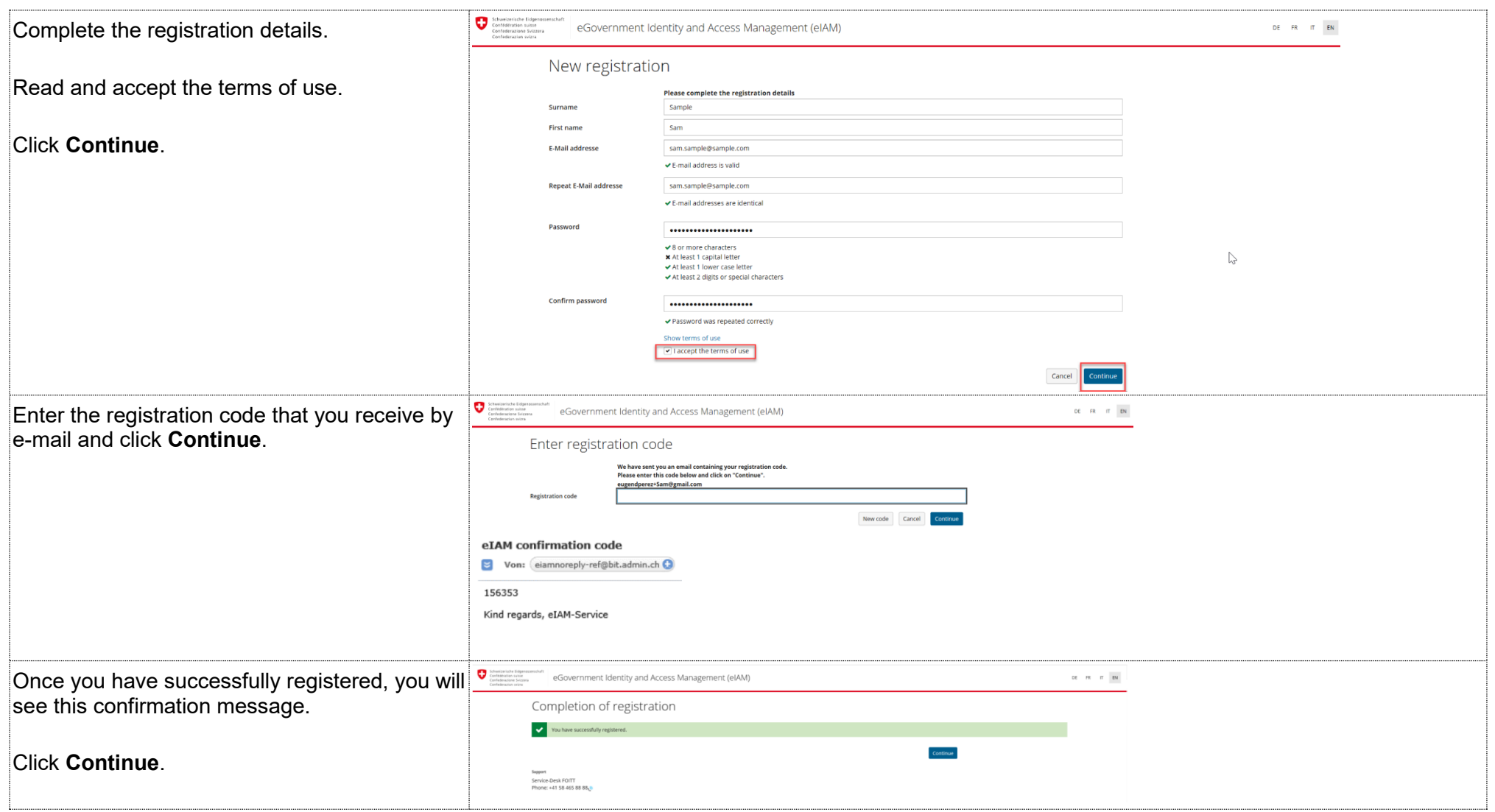

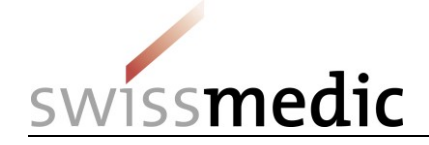

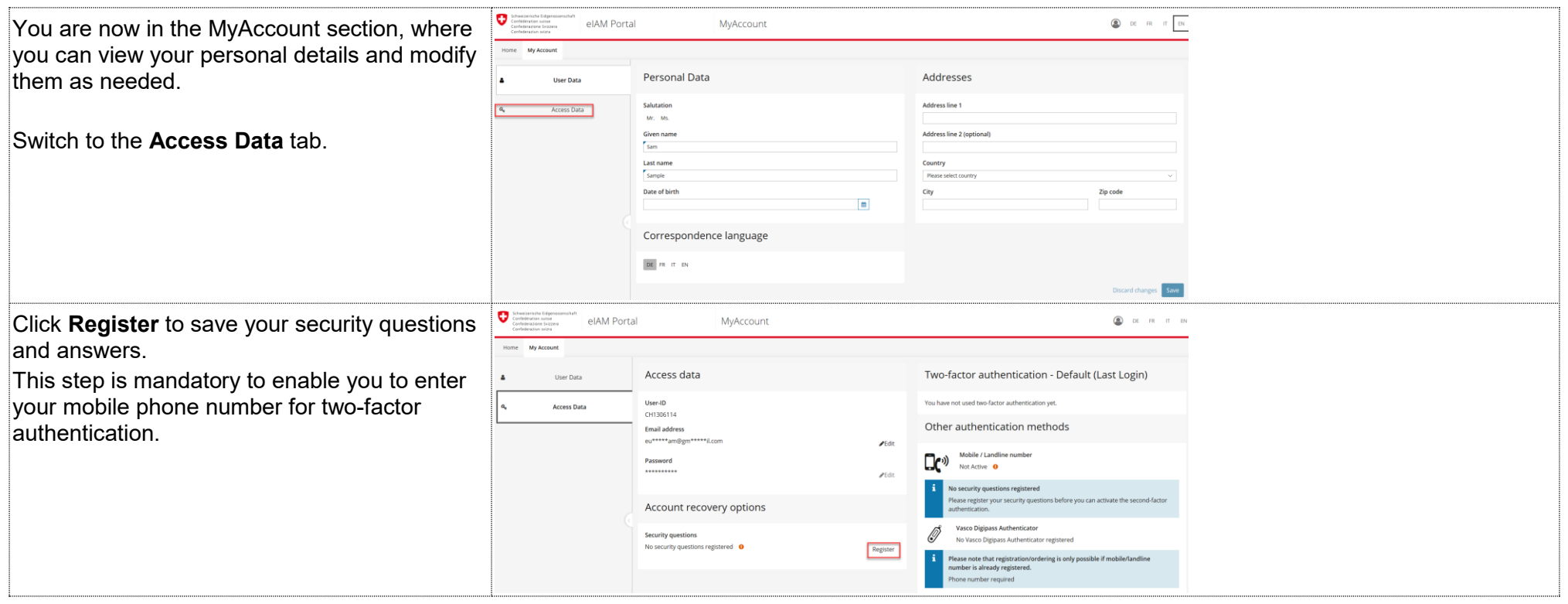

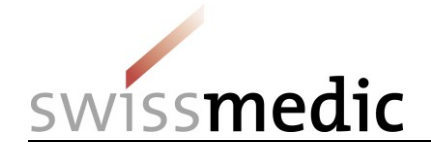

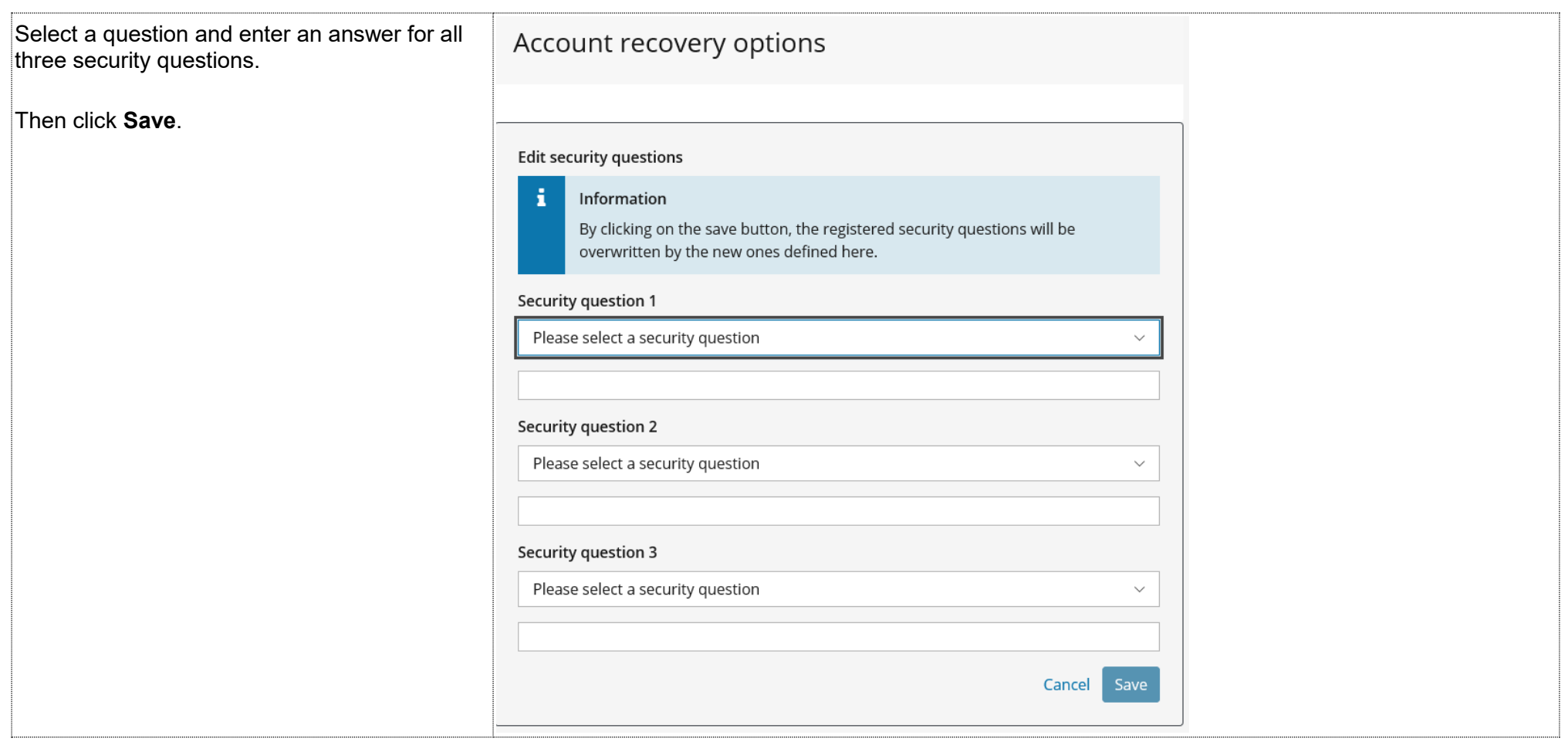

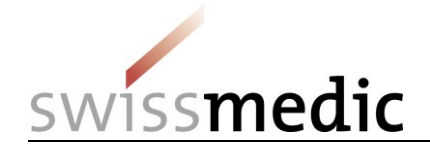

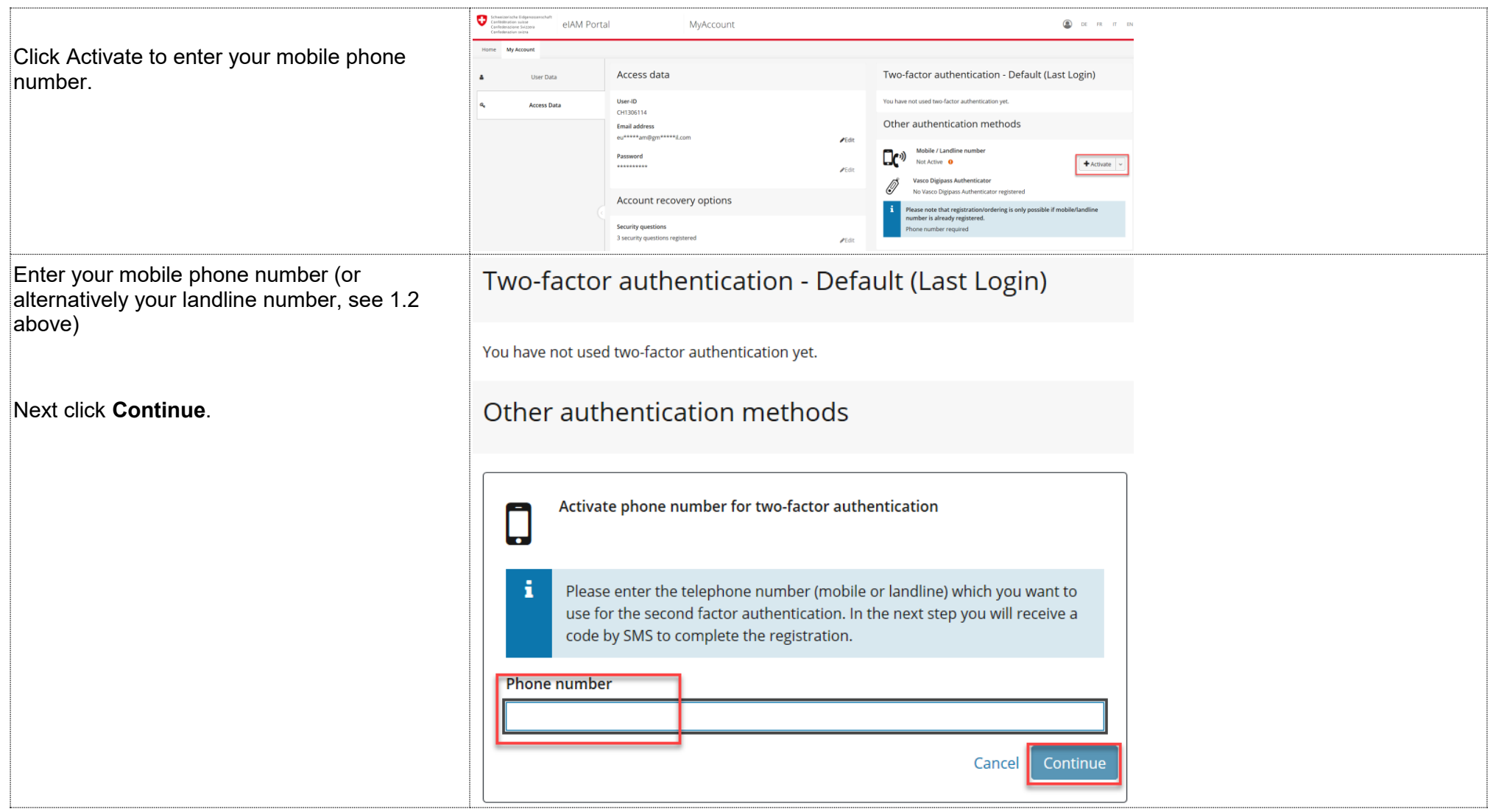

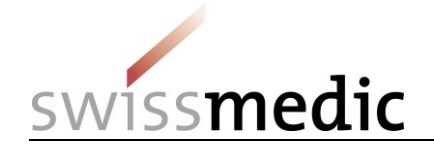

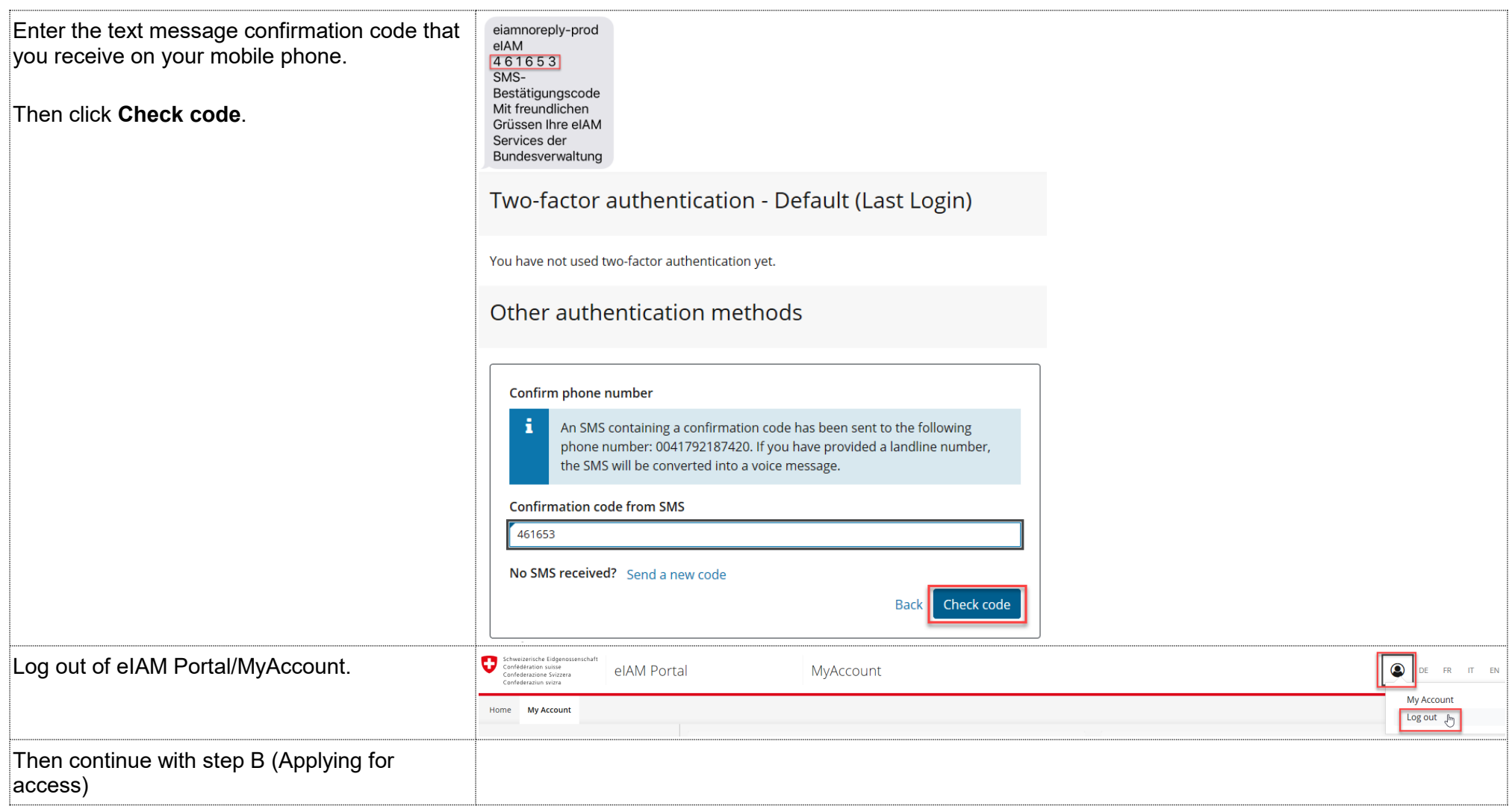

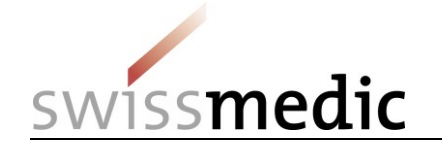

## **3 Step B (Applying for access)**

In this step, you will apply for access to the eMessage eGov service. After agreeing to the terms of use, you will see a confirmation message. You can then use the eMessage eGov service.

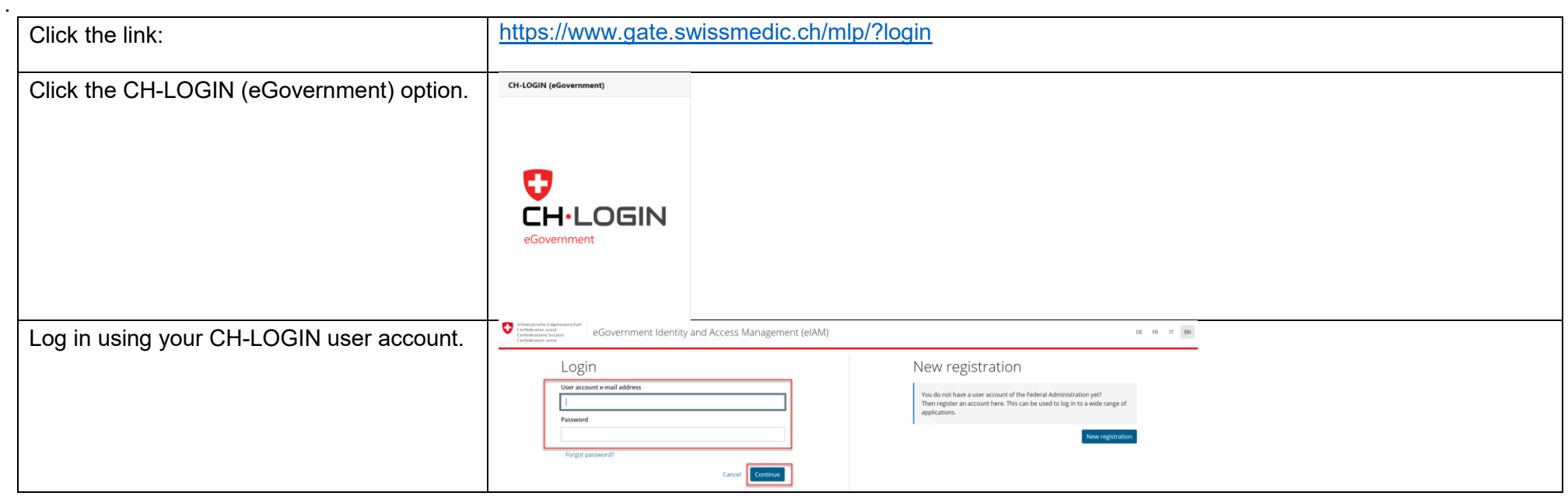

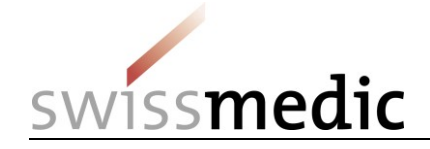

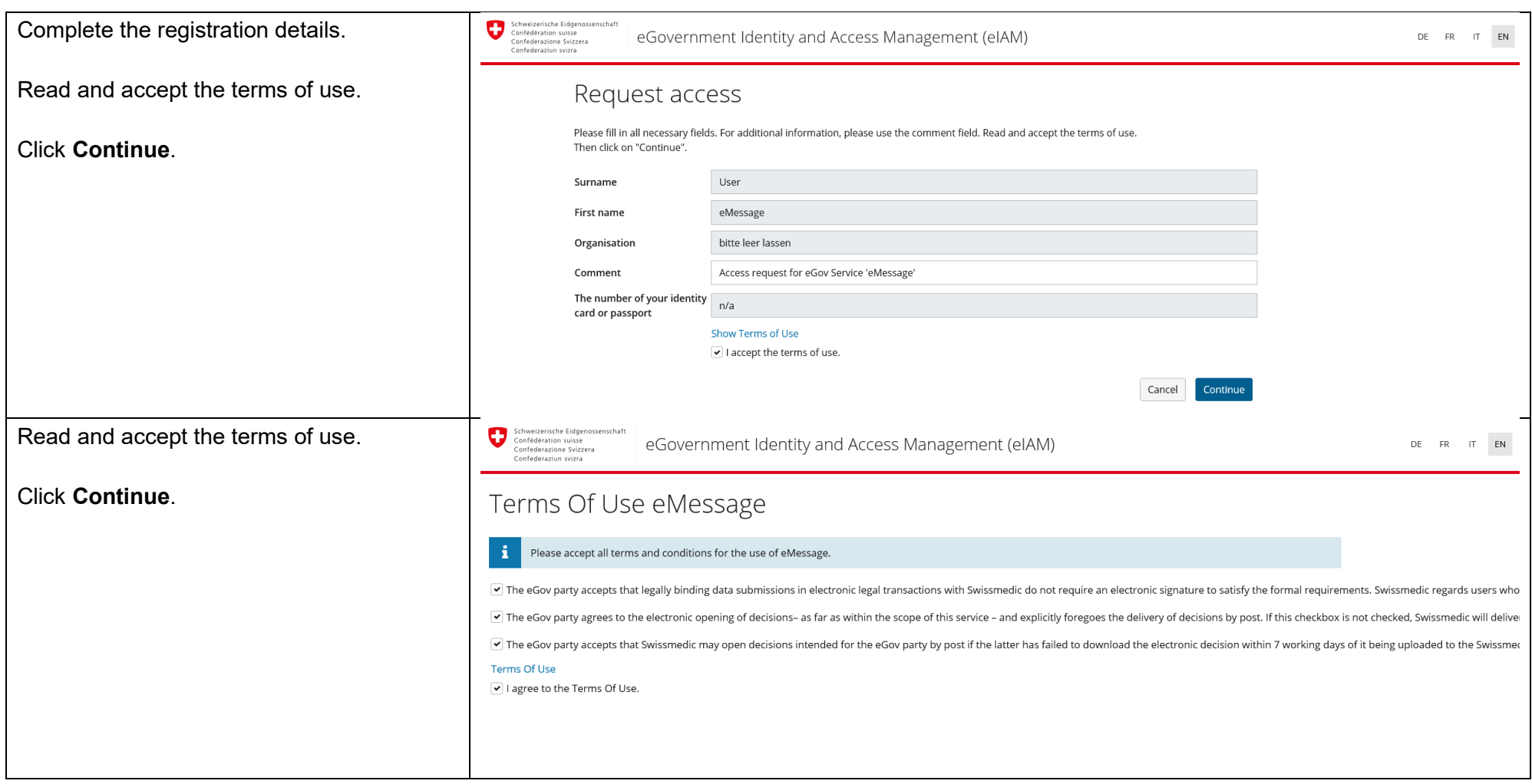

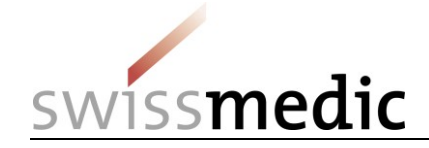

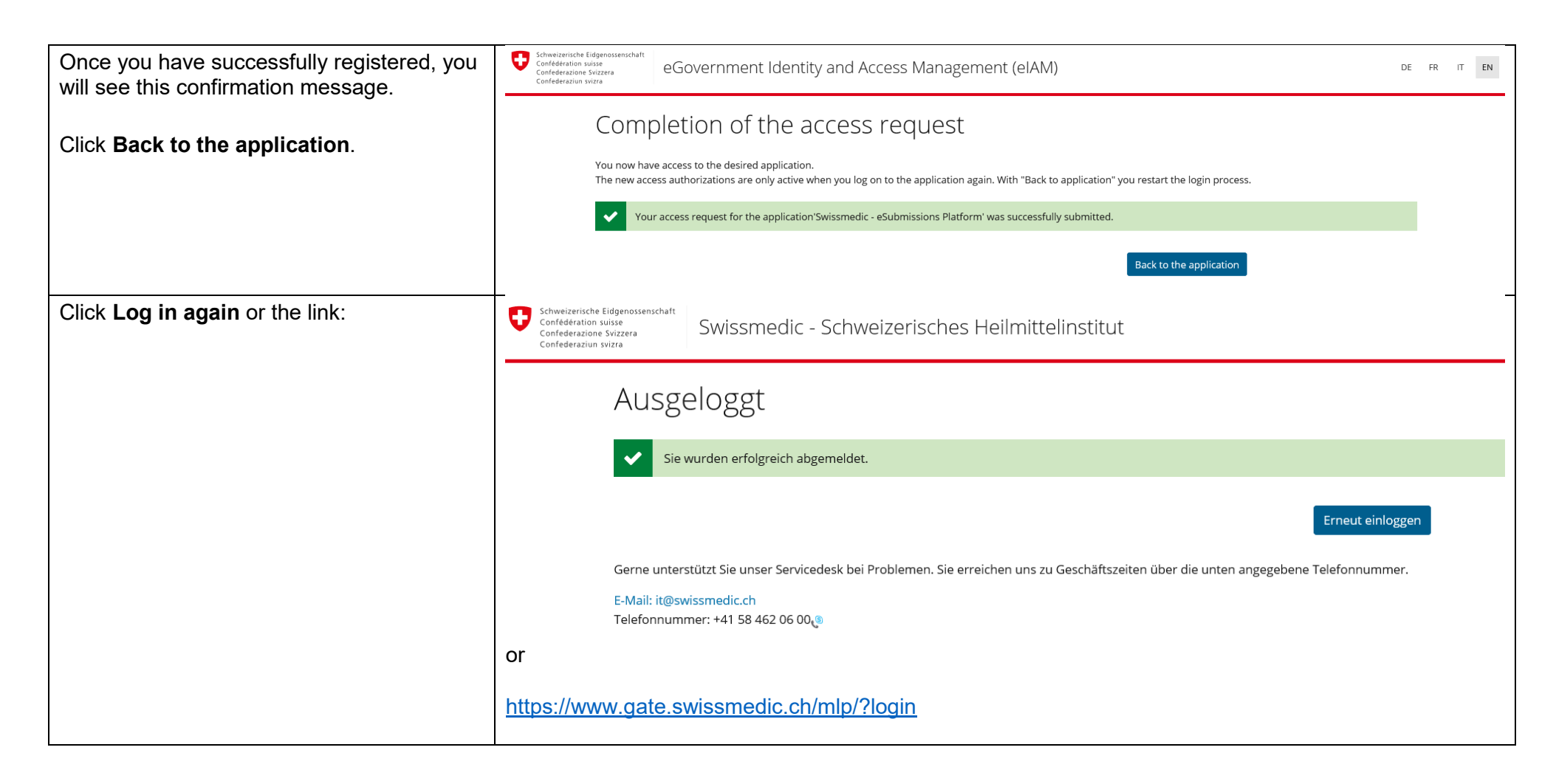

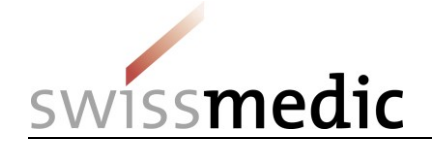

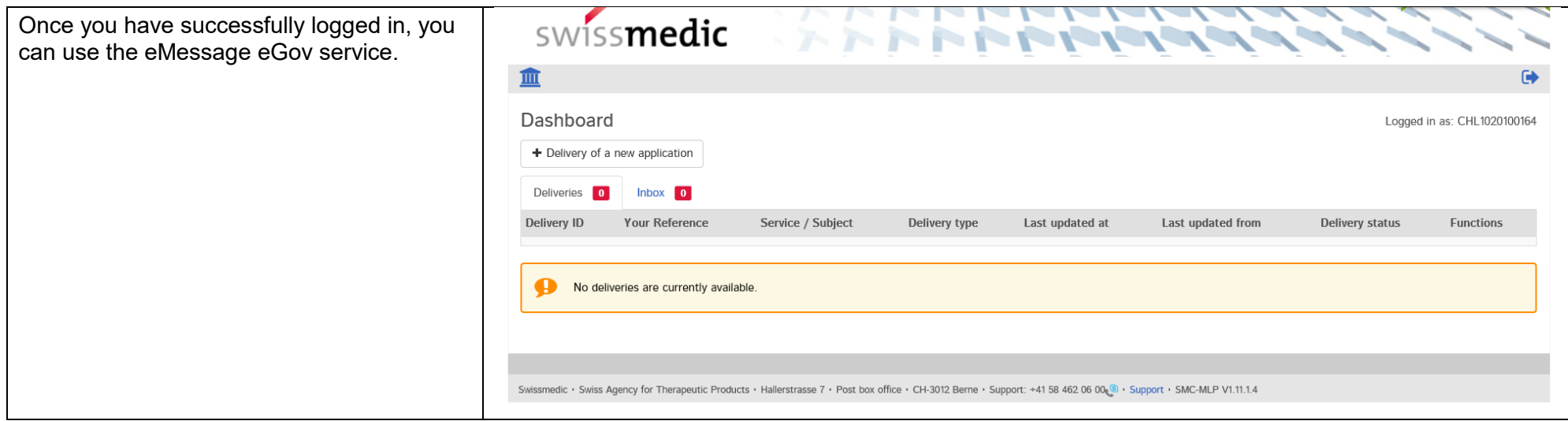